### **Prise en main du logiciel gratuit inkscape 0.92.4**

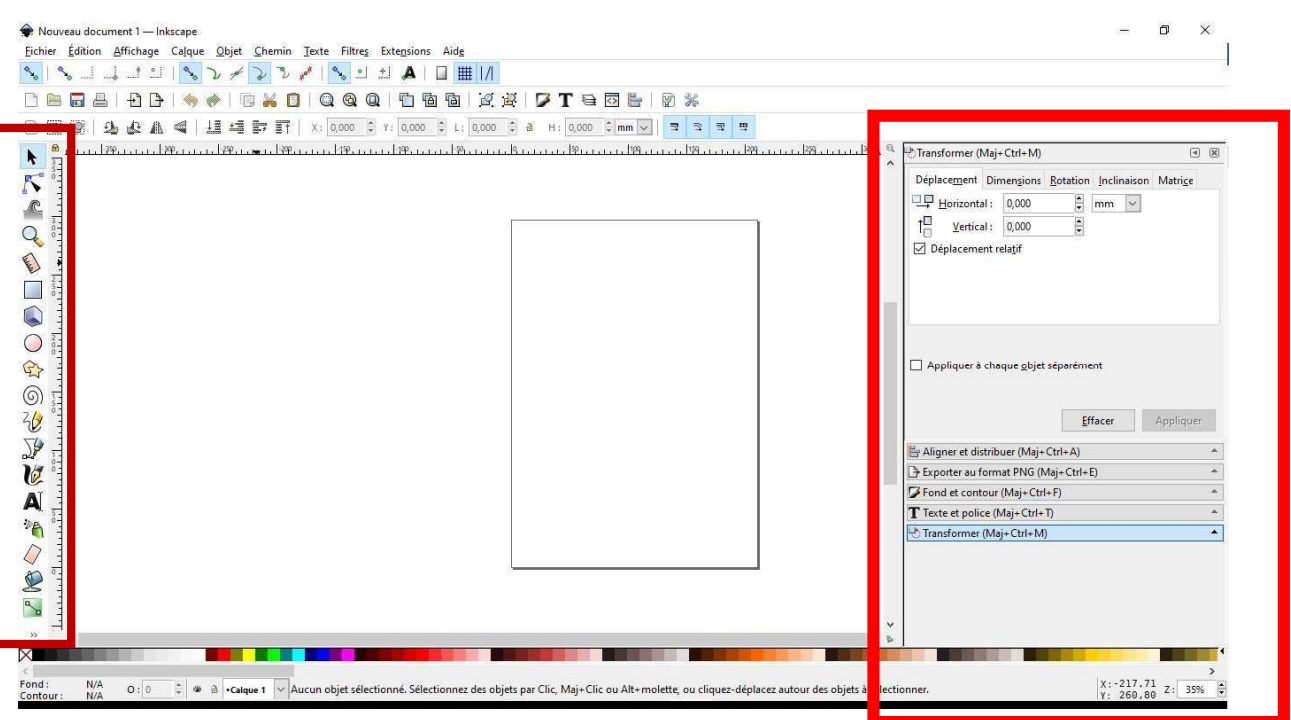

Après installation et ouverture du logiciel nous avons l'écran ci-dessous:

Nous avons au centre notre page de travail.

Sur la gauche nous avons plusieurs outils qui vont nous permettre de dessiner nos objets.

Sur la droite nous avons des « points d'ancrage » qui nous seront très utile par la suite. C'est pourquoi, avant de commencer, nous devons, si cela n'est pas déjà fait, installer sur cette partie droite les onglets : « Transformer », « aligner et distribuer », « Fond et contour », « texte et police ».

Cela se fait en cliquant sur l'onglet « objet » de la barre de menu, et l'onglet « texte » pour le texte.

**Nous allons dans cette prise en main dessiner un porte-clés qui pourra par la suite être gravé et découpé avec notre découpe laser Speedy100 de chez Trotec.**

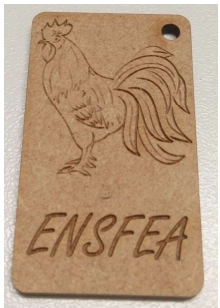

### **1- Définir la zone de travail et mettre le document en millimètre :**

Nous voulons donc fabriquer un porte-clés de 30mm sur 50mm (vérifiez donc les unités et mettez en millimètres le cas échéant). Créer: L: S0,000 ↓ H: 30,000 ↓ Rx: 0,000 ↓ Ry: 7,4% ↓ mm ↓

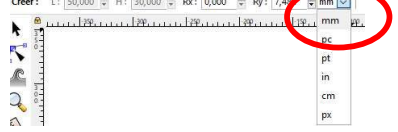

Nous avons donc besoin d'une zone de travail à peine plus grande.

Pour modifier cette zone, cliquez sur l'onglet « fichier », puis « **propriétés du document** ». Dans la fenêtre qui s'affiche vous devez mettre tous les endroits où se trouve des unités en mm (ou cm si vous préférez):

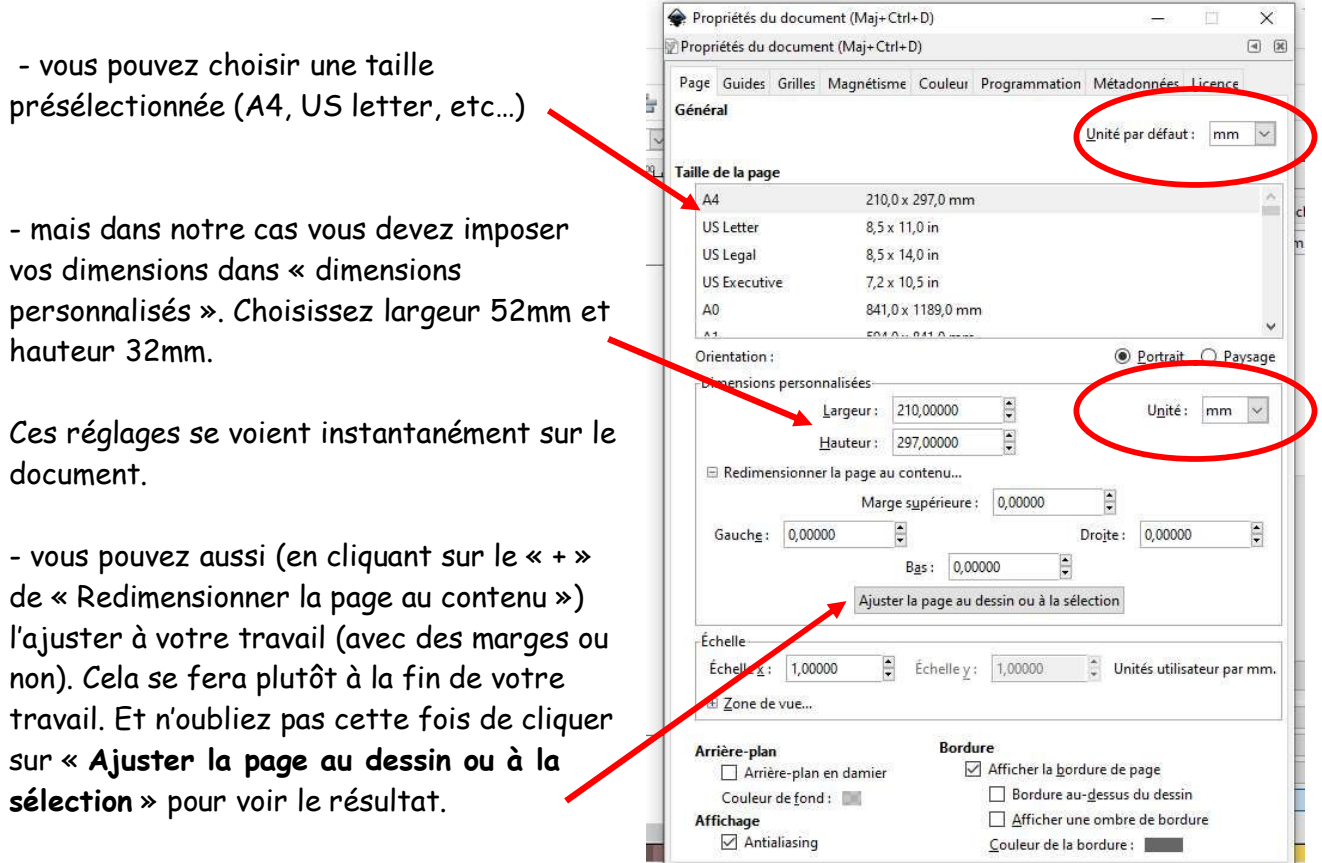

### Petites astuces :

- Pour déplacer votre feuille, cliquez sur la molette et bougez la souris.
- Appuyez sur la touche « + » du clavier pour zoomer et sur la touche « » pour dé-zoomer.

### **2- Définir la zone de découpe du porte clé :**

Dans les outils sur la gauche, nous allons choisir l'outil «**rectangles**», puis cliquer sur la zone de travail et déplacer la souris pour former un rectangle.

Nous allons lui imposer les dimensions dans les cases prévus juste au-dessus de la règle (elles sont visibles que lorsque l'outil « rectangles » est sélectionné).

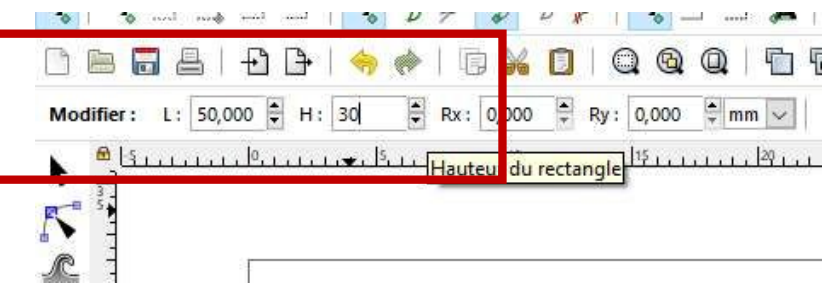

Nous allons sélectionner ce rectangle en cliquant sur l'outil « **flèche** » en haut à gauche. Il est maintenant entouré d'une ligne en pointillée et de plusieurs flèches.

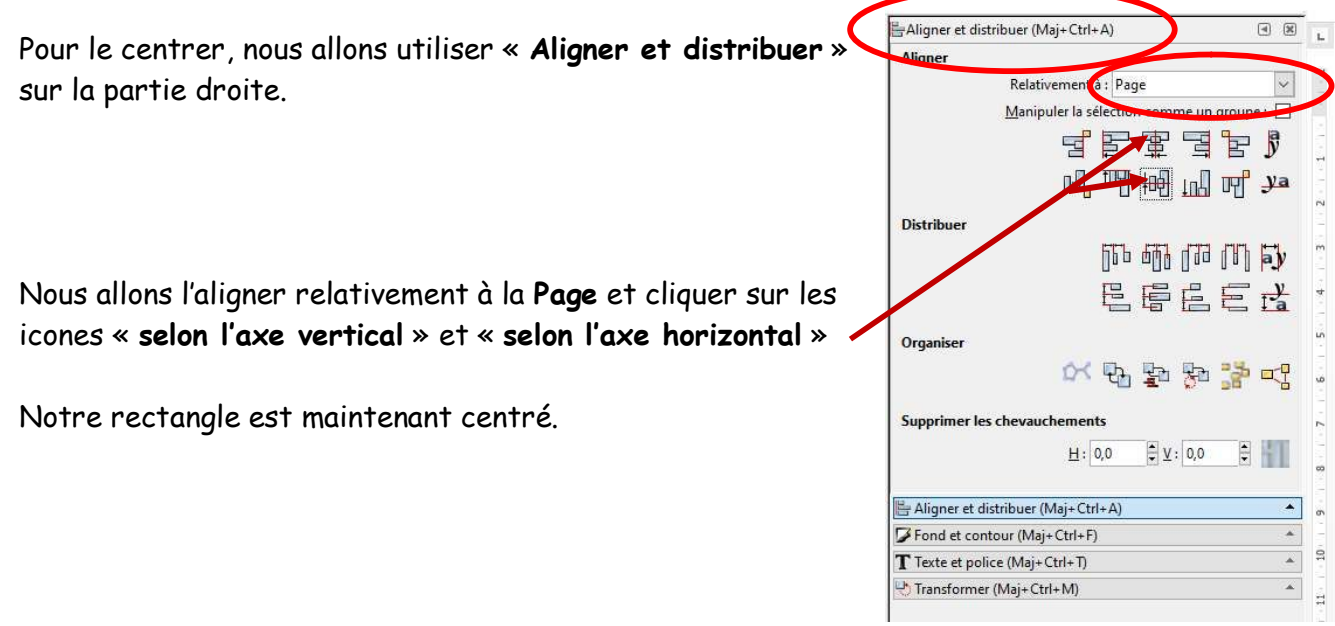

Il faut savoir que sur notre découpe laser **le code couleur** est :

- le **noir** et autre couleur pour de la **gravure**

- les traits de **contour rouge** plus fin que **0,1mm** pour la **découpe**

Nous voulons donc que le contour de notre rectangle soit en rouge puisque c'est cela qui va former notre porte-clés.

Pour cela, nous allons utiliser « **Fond et contour** » sur la partie droite.

Nous ne voulons pas de fond Mais un contour rouge et une épaisseur (sur l'onglet « Fond ») (255 sur le rouge et 0 sur < à 0.1mm

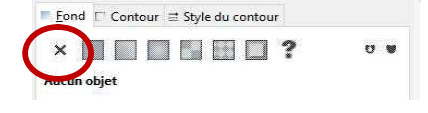

les autres couleurs RGB)

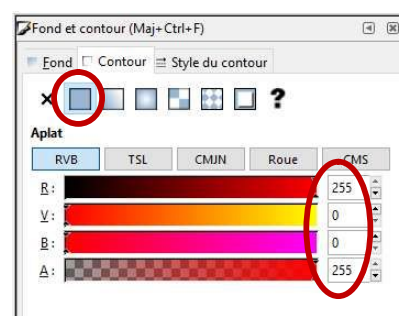

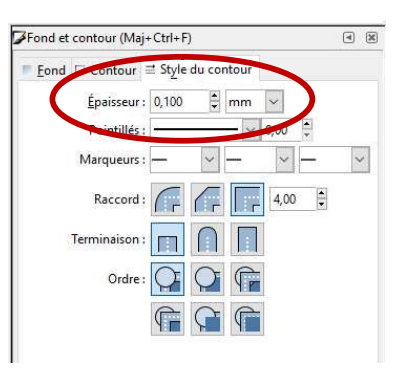

Voilà nous avons notre contour du porte-clés, mais il est un peu anguleux, nous allons donc arrondir les angles, pour cela sélectionnez le rectangle avec l'outil **sélection** et cliquez ensuite sur l'outil « **rectangle** ». Dans l'angle en haut à droite du rectangle, il y a un petit rond. Cliquez dessus avec la souris et déplacez-le, vous faites apparaitre l'arrondi aux quatre coins. Pour annuler l'arrondi vous pouvez bien sûr faire « édition » puis annuler, mais sinon il vous suffit de re-superposer les deux petits rond ou encore cliquer sur  $\overline{\phantom{a}}$ Modifier: L: 50,000 = H: 30,000 = Rx: 0,000 = Ry: 2,806 = mm V

Nous allons maintenant de la même façon, placer un petit rond de 3mm pour le passage de l'anneau d'attache.

 $\frac{a}{b}$  in the metal second Personal Himmel Process

Nous allons donc utiliser l'outil « **cercle** » sur le côté gauche en cliquant dessus, puis en appuyant sur la touche « ctrl » du clavier (pour avoir un cercle, sinon les proportion ne sont pas gardées) cliquez dans votre zone, déplacez et lâchez la souris pour former un cercle.

Comme précédemment imposez 1,5mm sur Rx et 1,5mm sur Ry.

*Vous avez peut-être remarqué que le cercle est inscrit dans un carré dont un angle est votre point de départ et l'angle opposé votre point d'arrivé, là où vous avez lâché la souris. Vous pouvez aussi démarrer le cercle par son centre en appuyant sur « shift » et « ctrl » de votre clavier avant de placer votre cercle.*

Déplacez ensuite le cercle en le sélectionnant (avec l'outil de sélection) de façon à laisser 2 ou 3 mm entre les bords du rectangle et le cercle.

Vous pouvez vous aider de l'outil « **mesurer** » sur la gauche (l'icône règle). En cliquant sur le point de départ et sans lâcher le clic déplacez jusqu'à l'arrivé, cela vous indique la mesure entre ces deux points.

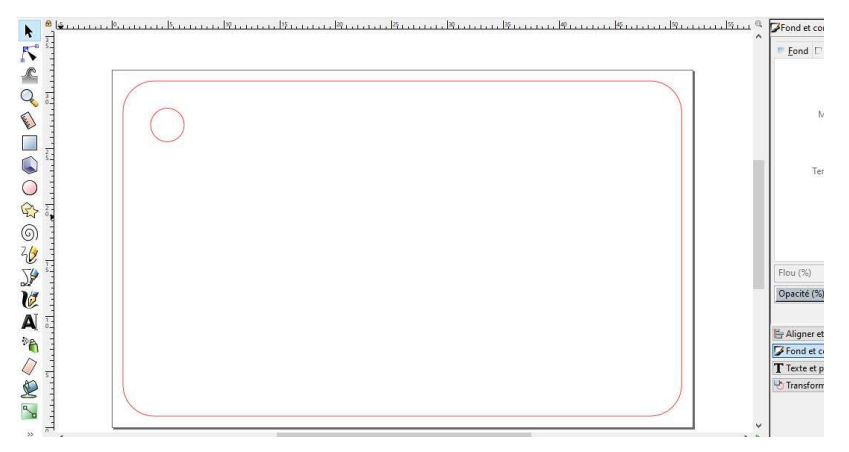

### **3- Insérer une image et vectoriser un objet matriciel :**

Nous allons maintenant insérer une image dans notre porte-clé.

Pour cela choisissez une image dont les contrastes sont bien marqué, et de préférence monochrome. Vous pouvez recherche sur internet « images en trait », par exemple coq en trait. Si l'image vous convient faites un « copier » puis « coller » dans inkscape, ou bien fichier « importer » puis cherchez votre image enregistrée et validez ensuite la fenêtre suivante qui apparait. Si vous devez retravailler l'image, effacer des choses, améliorer des traits ou en rajouter, vous devez le faire avant dans un logiciel de retouche d'image.

Si l'image est parfaite vous pouvez en rester là mais la plupart du temps et pour la netteté (comme la mienne), il va falloir transformer votre image matricielle (c'est-à-dire faite à partir d'une multitude de points de couleur différente : les pixels) en image vectorielle (image dont les contours sont calculés à partir de formule mathématiques).

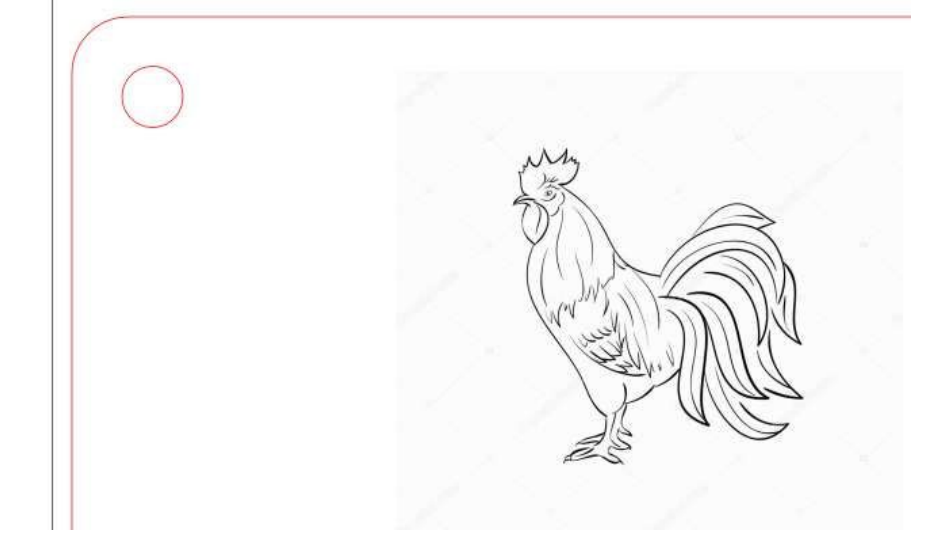

Pour cela nous allons sélectionner notre image avec l'outil sélection et cliquer sur l'onglet « **Chemin** » de la barre des tâches, puis « **Vectoriser un objet matriciel** ».

Vous avez dans cette fenêtre six choix de réglage de l'image.

Cochez la case « Aperçu en direct » pour voir le résultat de votre réglage.

Je ne vais pas ici expliquer chaque réglages, mais sachez que :

- si vous avez comme moi un fond derrière l'image qui ne me convient pas, je ne pourrais pas utiliser « Niveaux de gris » car ils vont rester. J'utilise souvent « Seuil de détection » aux alentours de 0,6 afin de ne plus voir l'extérieur mais suffisamment voir mon objet.

- de même si vous souhaitez prendre le contour d'une image monochrome pour ensuite le découper (et non graver), alors n'utilisez pas « Détection de contour » car vous aurez un trait de contour qui a une certaine épaisseur et lorsque vous enlèverez le fond (dans « fond et contours ») pour garder le contour en rouge vous aurez un contour intérieur du trait et un contour extérieur du trait. Vous devrez plutôt utiliser « Seuil de luminosité » afin d'avoir tout l'intérieur de votre objet noir et l'extérieur blanc.

Une fois que vous êtes satisfait du réglage, cliquez sur « **valider** ».

Attention, vous ne le voyez peut-être pas mais vous avez maintenant les deux images (matricielle et vectorielle) qui sont superposées. En général la vectorielle que vous venez de créer est sur le dessus. Cliquez et déplacez l'image, vous allez bien voir que celle qui reste dessous est la matricielle (elle est en général de bien moins bonne qualité). Vous pouvez la supprimer ou la garder pour y retravailler en recommencent l'étape de vectorisation.

Vous pouvez maintenant déplacer l'image à l'endroit voulu et la redimensionner en cliquant « **Transformer** » sur la droite.

Lorsque vous avez sélectionné votre image avec l'outil « **sélection** » à gauche, vous pouvez la déplacer lorsque vous placer la souris dessus et qu'elle prend la forme d'une croix. Vous pouvez aussi la redimensionner en utilisant une des flèches qui entoure l'image. Si vous cliquez à nouveau sur l'image, les flèches autour de l'image change de forme, et vous pouvez vous en servir cette fois pour effectuer une rotation ou une inclinaison.

Mais cela sera plus précis si vous allez dans la partie droite sur « **Transformer** » puis les onglets:

# bien précis du mondiale de la largeur (en mm, %, cm, etc...)

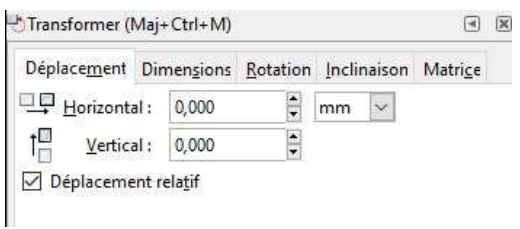

## « **Déplacement** » pour un déplacement « **Dimensions** » pour fixer la hauteur et la

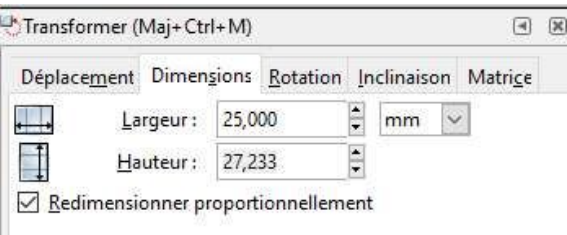

### « **Rotation** » pour une rotation dans un sens ou l'autre et en fixant l'angle précis

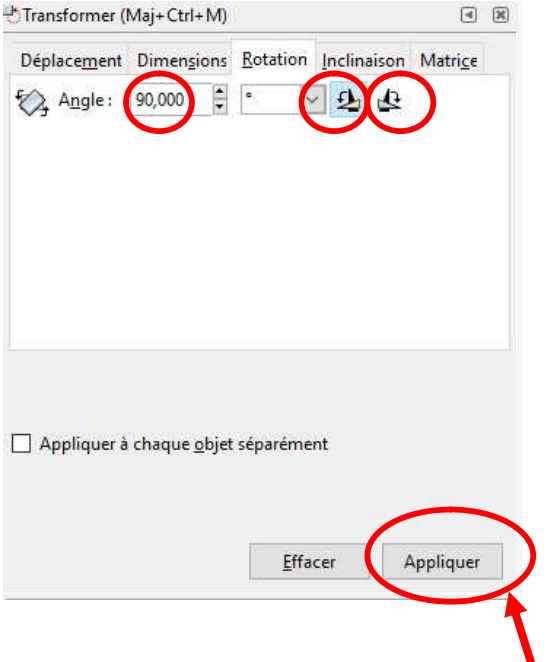

**Ne pas oublier de cliquer sur « Appliquer » pour appliquer votre changement.**

### **4- Ajouter du texte :**

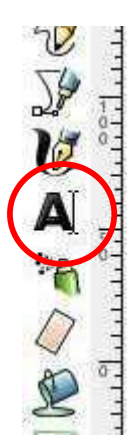

Nous allons ajouter du texte.

Pour cela cliquez sur l'outil « texte » sur la gauche, puis cliquez vers l'endroit où vous souhaitez le placer. Ecrivez sans vous soucier de la forme.

Une fois écrit, sélectionnez le texte avec la souris en cliquant sur le début jusqu'à la fin, puis dans la partie droite cliquez sur « **Texte et police** » pour choisir la taille et la police.

**N'oubliez pas** de cliquer sur **« Appliquer** » pour valider les modifications.

Si vous souhaitez rechanger la police ou la taille il vous faudra répéter la manipulation : resélectionner le texte, choisir police et taille et cliquer sur « Appliquer » pour voir le résultat.

Vous pouvez comme précédemment le redimensionner, effectuer des rotations et inclinaisons et bien sûr « Aligner » votre texte.

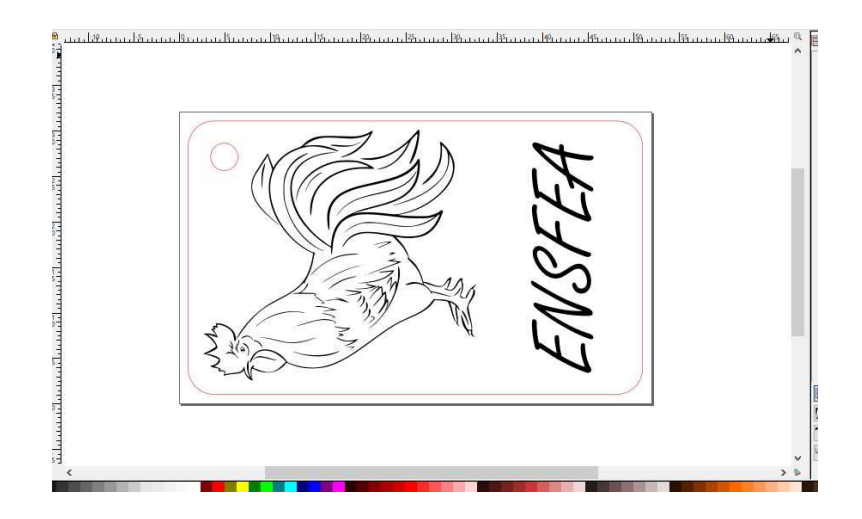

Voilà notre porte-clé est prêt à être gravé et découpé.

### **5- Autres indications utiles :**

- Vous pouvez dessiner à main levée avec l'outil

- Très utile, vous pouvez dessiner des courbes de Béziers avec  $\mathbb{R}^3$ . Cliquez pour démarrer, puis cliquez à la fin du segment et ainsi de suite. Si vous souhaitez une courbe, laissez le dernier point cliqué et déplacez (vous formez une courbe en fonction de la direction et de l'éloignement du point).

- Vous pouvez voir et supprimer/éditer les points (ou nœuds) de tous les objets en

cliquant sur l'outil , puis sur l'objet voulu. Vous pouvez de cette façon affiner vos courbes et dessins. Pour supprimer un point, sélectionnez-le et appuyez sur la touche « suppr » du clavier. Pour ajouter un point, double-cliquez entre deux autres, un point s'ajoute.

- L'outil « gomme » bien sûr très utile pour couper un chemin.